## **How to Access and Update Your Profile**

## **Step1.Login bygoing to www.papdregistry.org**

1. Click Login to getstarted. You can also search, but not register, for training without being signed in.

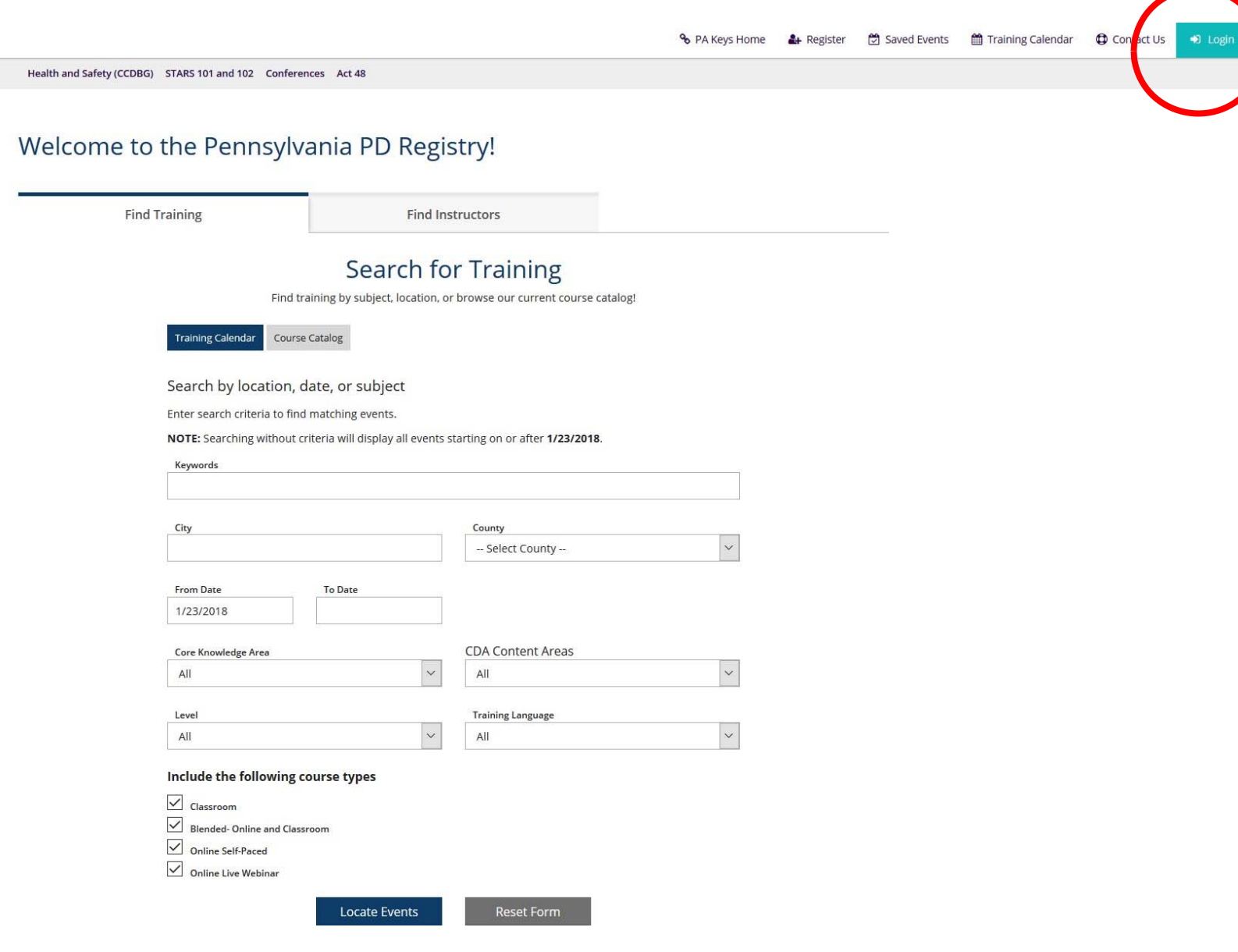

## **Step 2. AccessYour Profile**

1. Log in using the same email and password that you used to log into the PA Key Portal.

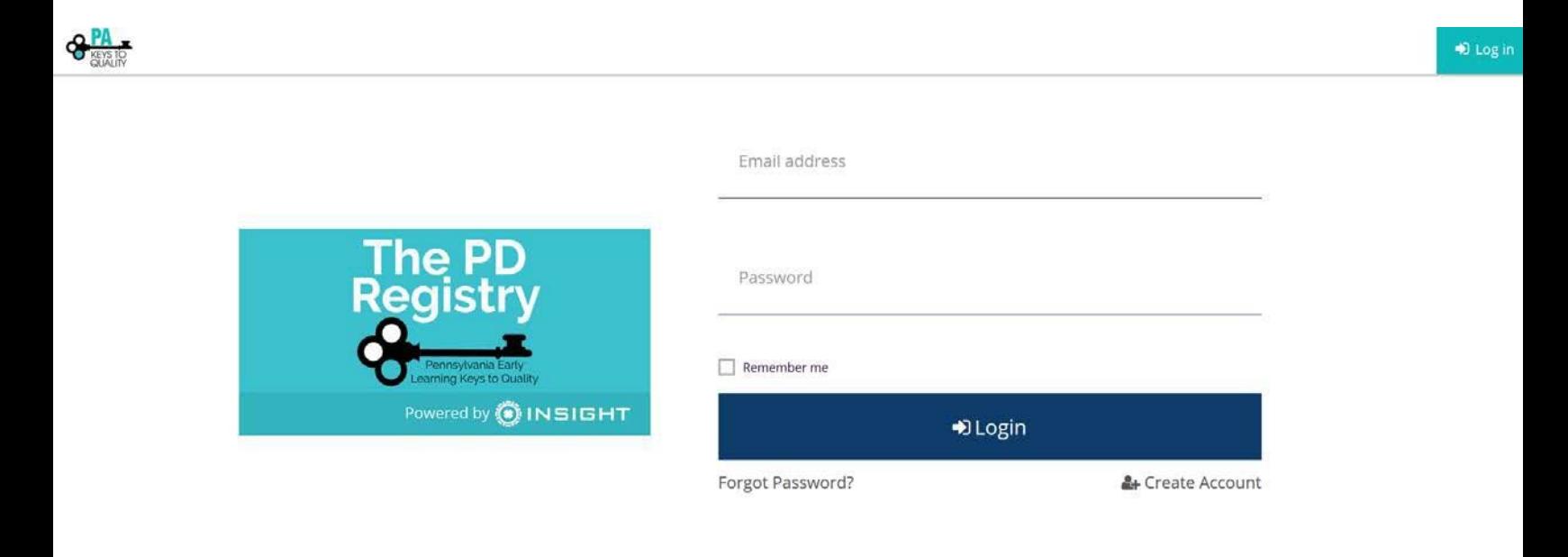

 $Q_{\text{max}}^{\text{MA}}$ 

 $\pmb{\Theta}$  INSIGHT

#### **Step 3. Locate OnlineProfile**

1. Enter in your personal information.

2. Be sure to include an accurate email address. The Registry will use this to contact you about your account.

3. Click CreateAccount.

4. Check your email and click on the link in your email.

### **Please note:** *If your information matches an existing account or if you feel you already have an account, please call The Registry at 1-800-.284-6031*

D Log in

#### Create Your Insight Account for the Pennsylvania PD Registry

The Pennsylvania PD Registry has partnered with Insight Secure Identity to ensure you and your data are protected with the latest in online security measures.

Please enter the required info below to being creating your secure Insight account.

**First Name** 

Enter First Name

Middle Name

Enter Middle Name

**Last Name** 

Enter Last Name

**Email Address** 

**Enter Email Address** 

**Create Account** 

Creating an Insight account gives you access to the full suite of tools offered within the registry, including:

- · Professional Profile
- · Program Profile
- · Professional Development Tools
- And much more

## **Step 4.a. Accessing New Online Profile**

- 1. Make sure your personal informationis accurate.
- 2. Check the box if the MAILINGADDRESS is the same as your HOMEADDRESS.

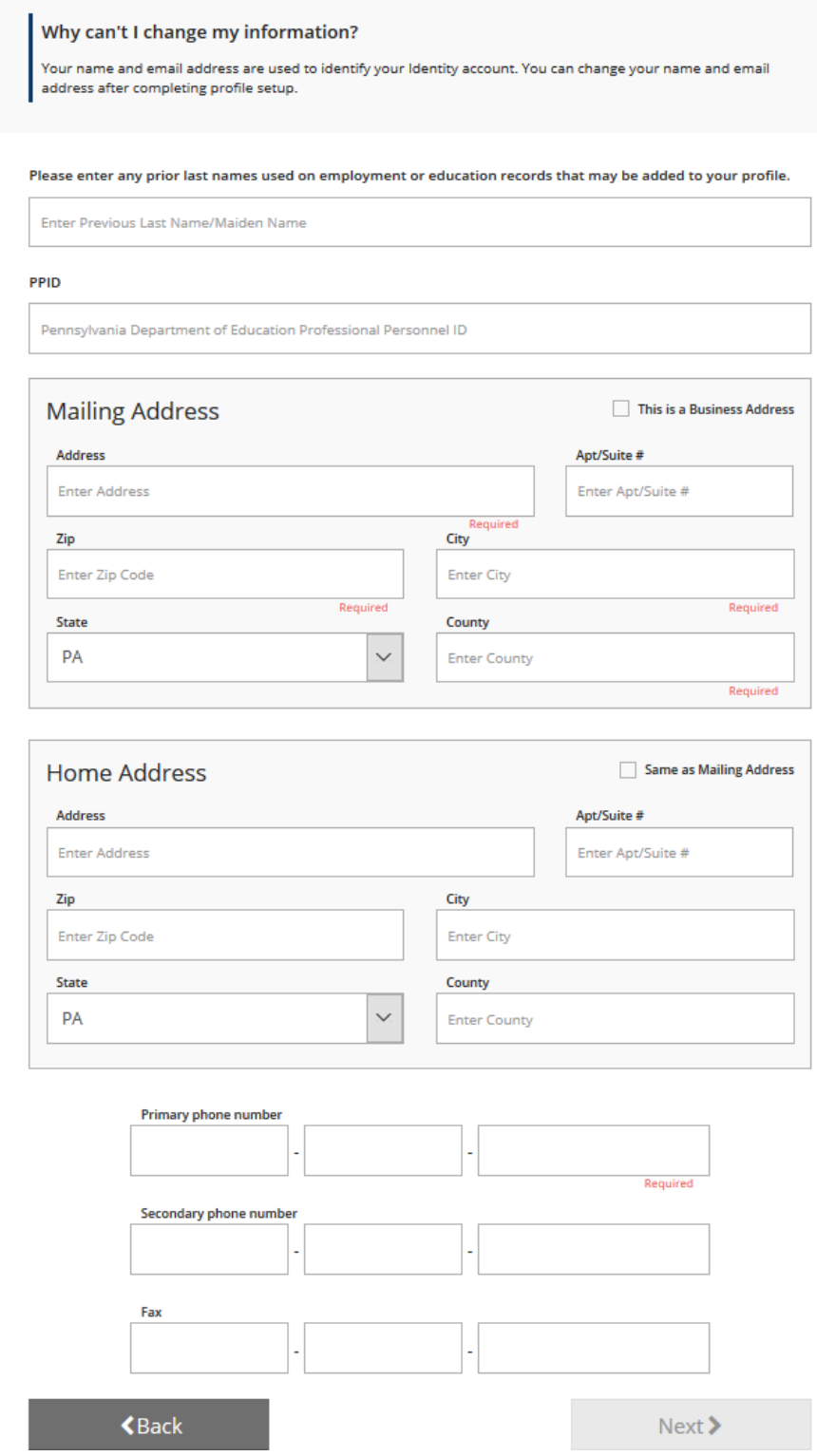

## **Step 4.b. Accessing New Online Profile**

1.Click each button to receive informational emails and newsletters from The Registry. You may change your COMMUNICATION PREFERENCE at anytime. 2.Click Next to continue.

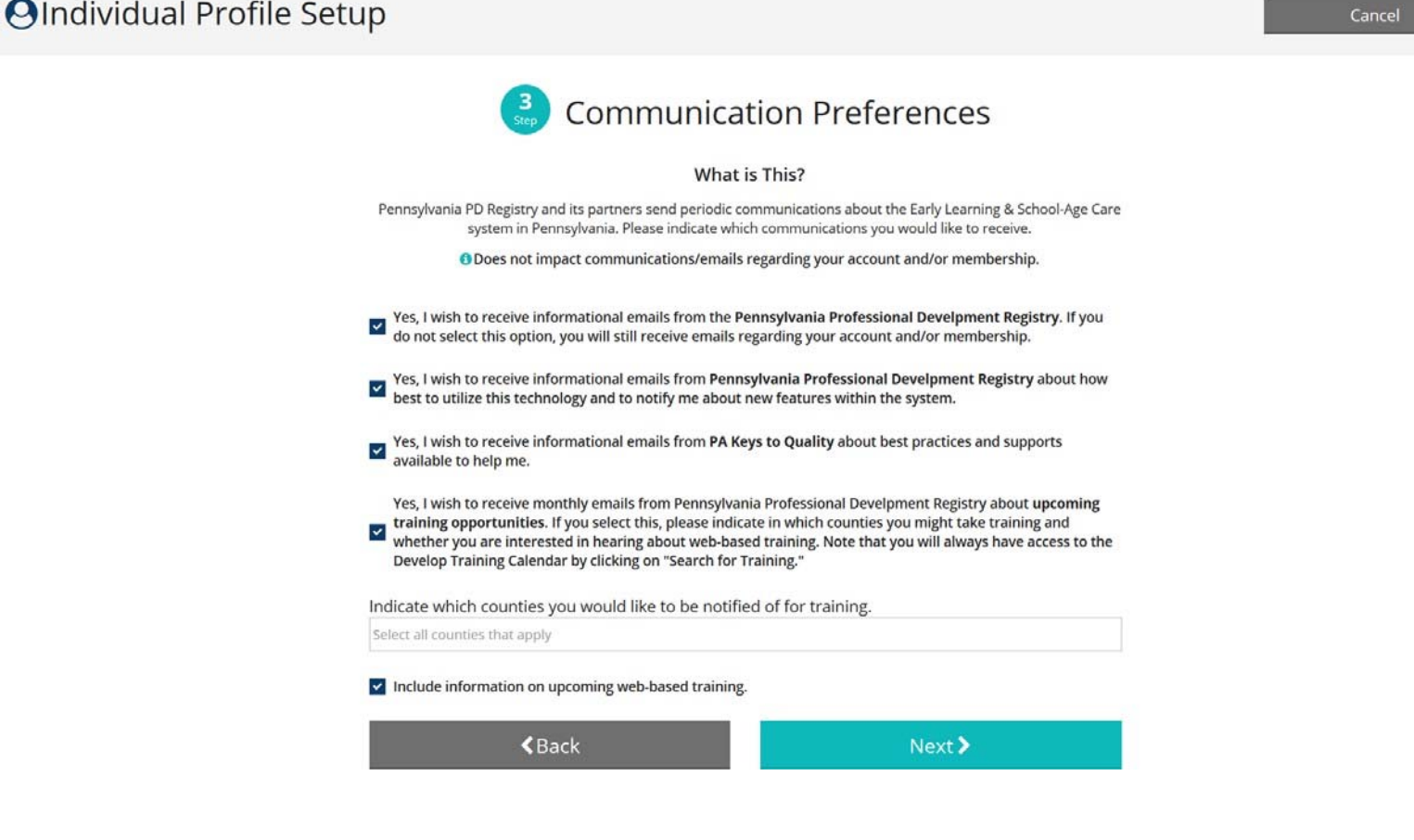

#### **Step 5. PrivacyPolicy**

Check the box and click CONTINUE after you have carefully read the Privacy Policy.

## **OIndividual Profile Setup**

Cancel

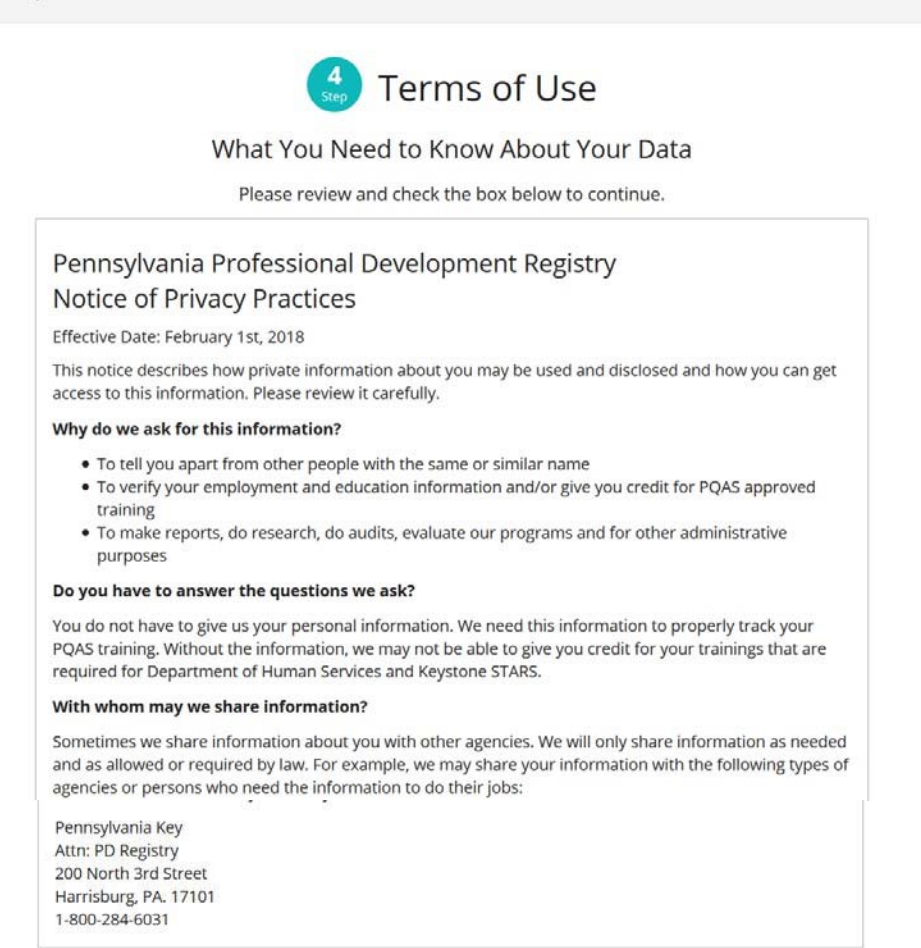

I agree to the privacy policy

 $\triangle$  Back

Submit

#### **Step 6: Personal Profile**

1.Check the box "Complete My Profile". You may also check the corresponding box below if you would like to apply for PQAS.

2.Notice your Registry ID Number on the right hand side.

3.ClickApply/Renewto start your online application.

## My Individual Profile

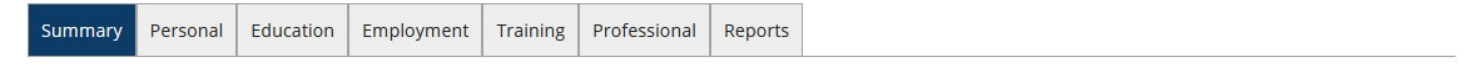

## $\blacksquare$ Welcome Jane Doe  $\blacksquare$

Welcome to the Pennsylvania Registry! Please complete your profile by checking the box next to Complete My Profile. Completing your profile is required to participate in certain Pennsylvania initiatives. You can see and manage the training events for which you are registered by clicking on the Training tab above.

Additionally, if you are requesting to become a PQAS Instructor or Consultant/Coach, please check the appropriate box.

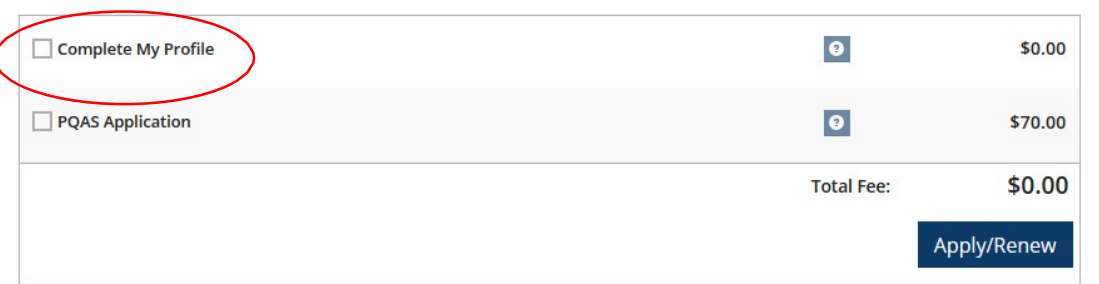

Jane Doe 200 N 3rd St 3rd Floor Harrisburg, PA 17111 (717) 213-2075 janedoe@pakeys.org

**Change Email** 

**Membership Card LINK TBD** 

#### Notes From Staff (0)

A No Notes Exist

#### Organization Profile?

 $\blacktriangleright$  Directors of a Child Care Facility or Administrator of a Professional Development Organization, who are the primary contact, or Administrator for your facility/organization

✔ If you are unsure of the status, please contact us register@pakeys.org

Add Organization Profile

### **Step 7: Profile Steps**

1. Click START to begin.

# Complete My Profile

You will provide the information in each of the steps below. Each step will be saved as you go. If you can't complete all steps you may come back and complete it later.

- 1. Personal Information
- 2. Education
- 3. Employment History
- 4. Training
- 5. Other Information
- 6. Submit

**Start** 

#### **Step 8: Personal Information**

- 1. Review your personal information and verify that it iscorrect.
- 2. Complete Gender, Ethnicity, and Language sections.
- 3. Click SUBSCRIBE if you would like to receive Registry newsletters, updates, and special offers.
- 4. Click SAVEAND CONTINUE to advance to the next page of theapplication.

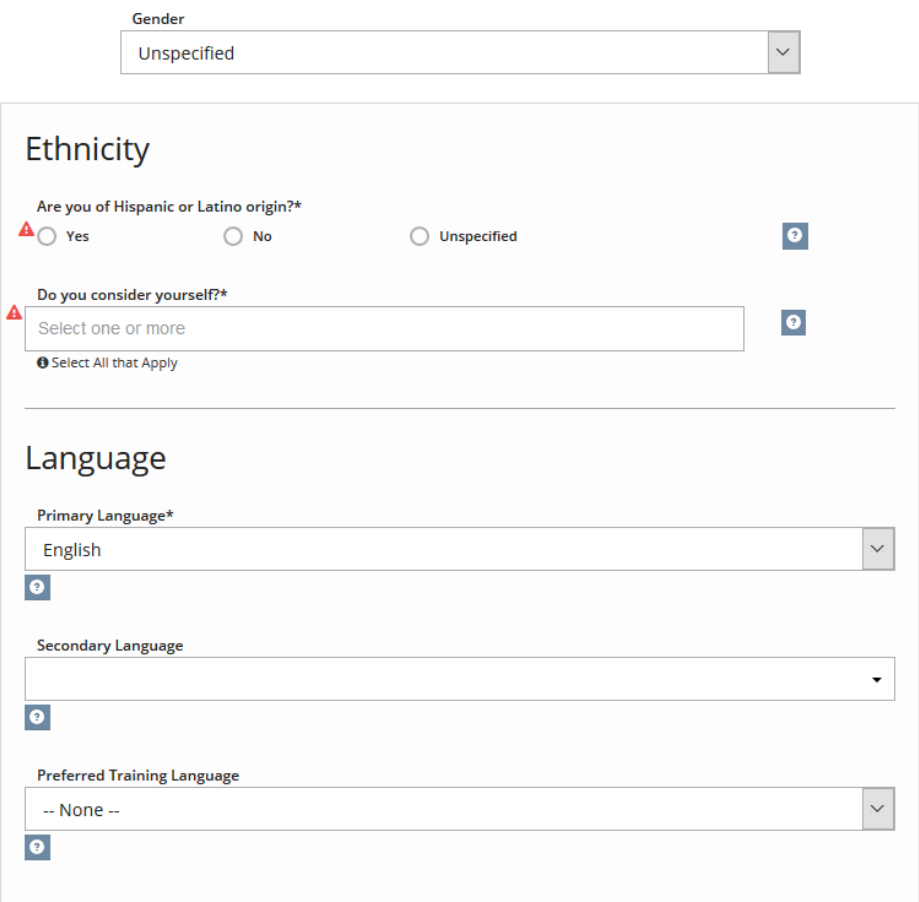

### **Communication Preferences**

The PA Keys sends periodic communications.

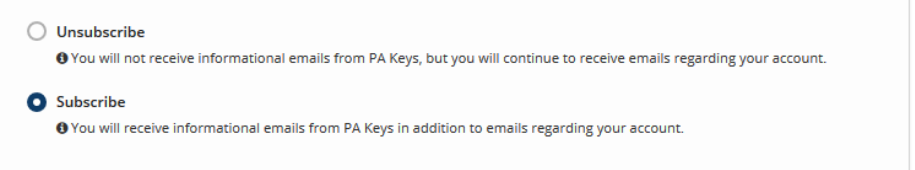

Return to My Profile

## **Step 9: Education**

- 1. Click EDIT to update your High Schooleducation.
- 2. Click on the question marks for more information regarding each category.

## Education

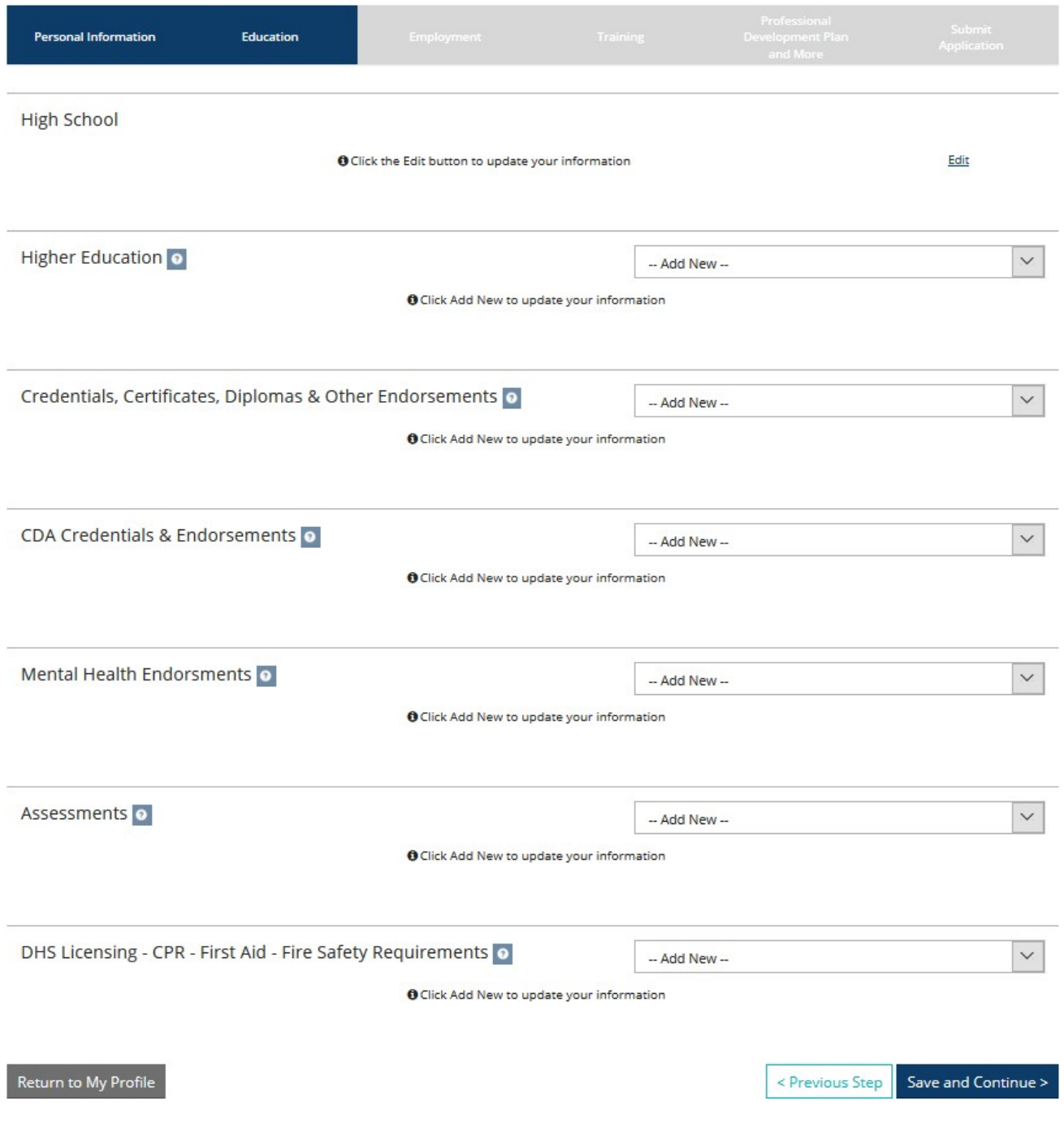

### **Step 10.a: Employment**

- 1.Click on Add Position to add employment information. This will take you to the next screen.
- 2.Click Save and Continue to advance to the next page of theapplication.

## **Employment History**

Return to My Profile

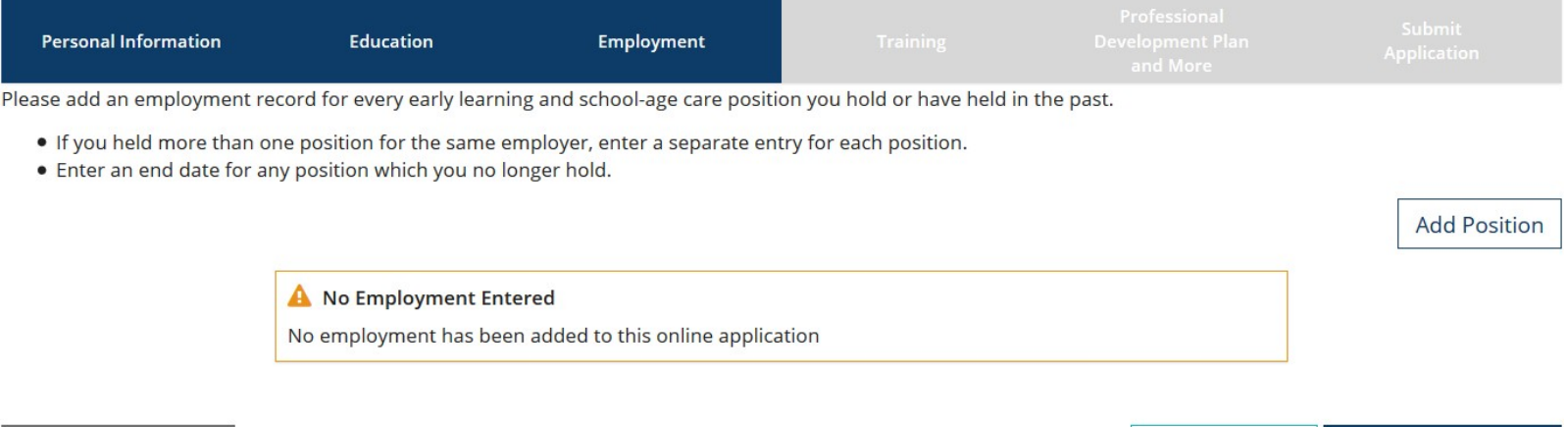

< Previous Step

Save and Continue >

### **Step 10.b: Employment History**

1. Click on Select next to the type of Organization where you work.

## Select Employer Type

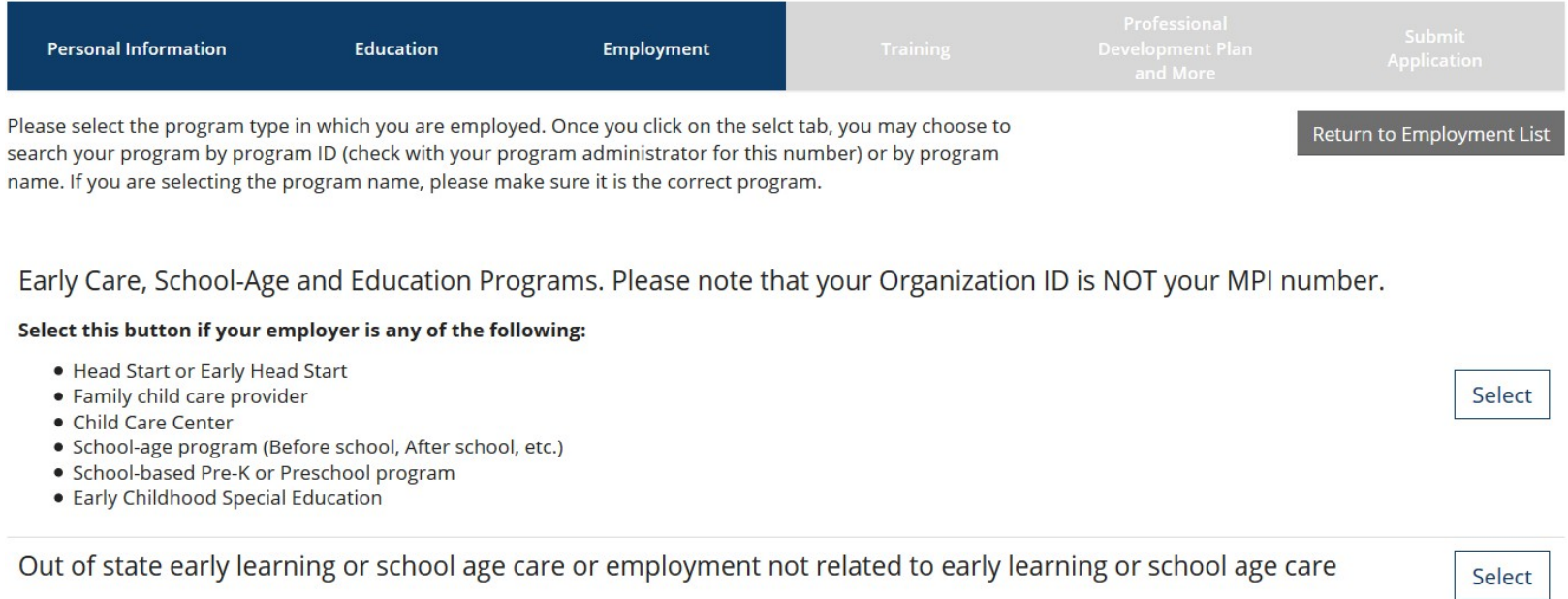

#### **Other Organization Types**

#### Select this button if your employer is any of the following:

- Training Organizations
- . Non-profits that do not directly offer child care or early education
- State and local agencies
- State and local government
- · Institutes of Higher Education
- · Professional Associations
- · Child Care Aware agencies
- License-exempt programs
- · Legally non-licensed care providers

Select

### **Please Note:** *Carefully read the description provided for each step.*

#### **Step 10.c: Early Care, School Age and Education Programs**

- 1. After clicking Select for the Early Care, School-age and Education programs option. You will then be taken to a new screen and may search for your employer by Organization ID, Employer name, City, MPI NUMBER, Head Start, head Start Partner, or School District Number.
- 2. If you think that you have reached the wrong area, you can click START OVER and it will take you back to Employer Search options.

#### **Step 10.c: Out of State**

- 1. After clicking Select for Out of state early learning or school age care or employment not related to early learning or school age care. You will then be taken to a new screen and may search for employer by employer's name, program type, contact first and last name, mailing address, city, state, zip, county, phone, and fax number.
- 2. If you think that you have reached the wrong area you can click START OVER and it will take you back to Employer Search options.

#### **Step 10.c: Other Organization Type**

- 1. After clicking Select for Other Organization types you will then be taken to a new screen and may search for your employer by Organization ID, Employer Name and city.
- 2. If you think that you have reached the wrong area you can click START OVER and it will take you back to Employer Search options.

### **Step 10d: Position Details**

1. Please Verify that you have the correct employer and select the Confirm button if you do!

# **Position Details**

You selected the following program. Confirm the selected program is correct.

Program Information

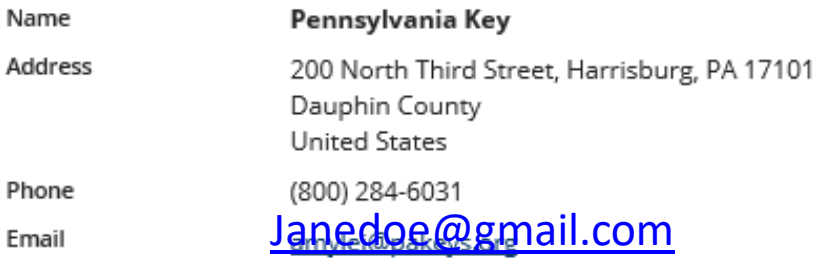

Confirm Return

> How to Become  $8/2017$  and  $8/2017$ Membe r ‐ 14

## **Step 10e: Position Details**

1. Complete the require fields (those with an asterisk) and you must select the age range and then select save.

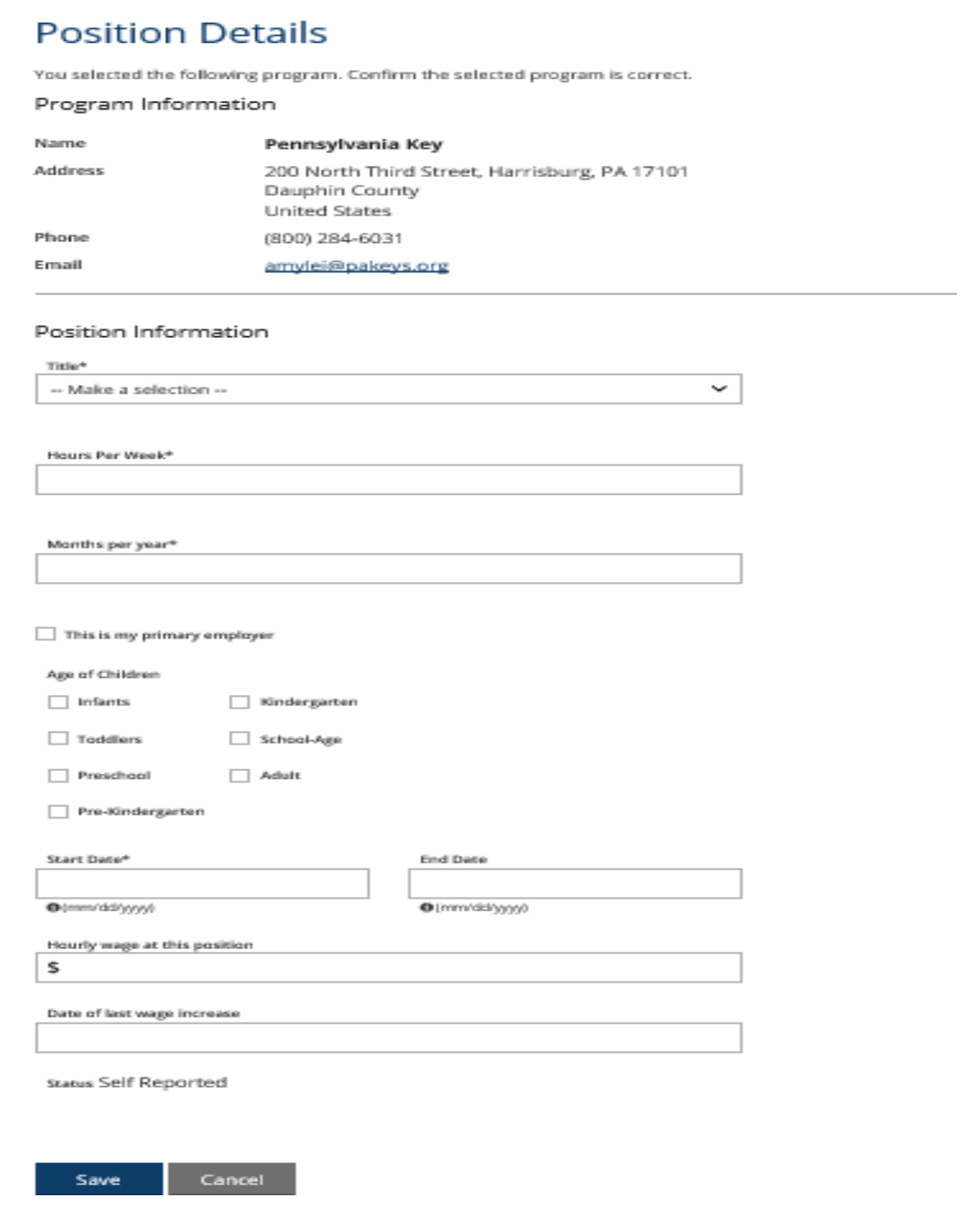

How to Become a Membe r ‐ 15

### **Step 10F: Employment History**

1. If you need to add a position, select Add Position.

2.If you are finished, select Finished Employment.

# **Employment History**

Please add an employment record for every early learning and school-age care position you hold or have held in the past.

- . If you held more than one position for the same employer, enter a separate entry for each position.
- · Enter an end date for any position which you no longer hold.

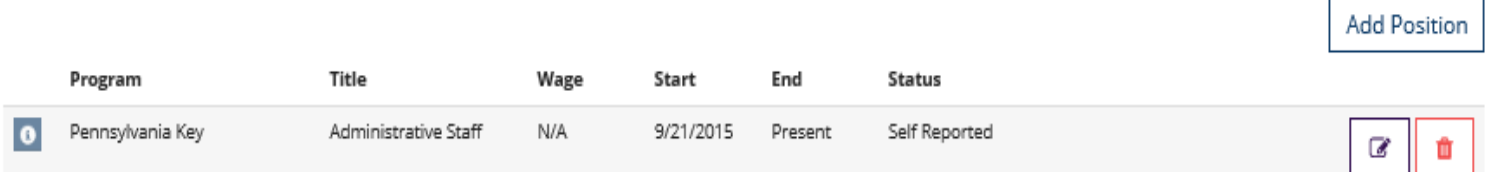

Finished Employment

### **Step 11: Training**

- 1. Trainings that you took will be listed.
- 2. Note the check mark means that this training was verified by thetrainer.

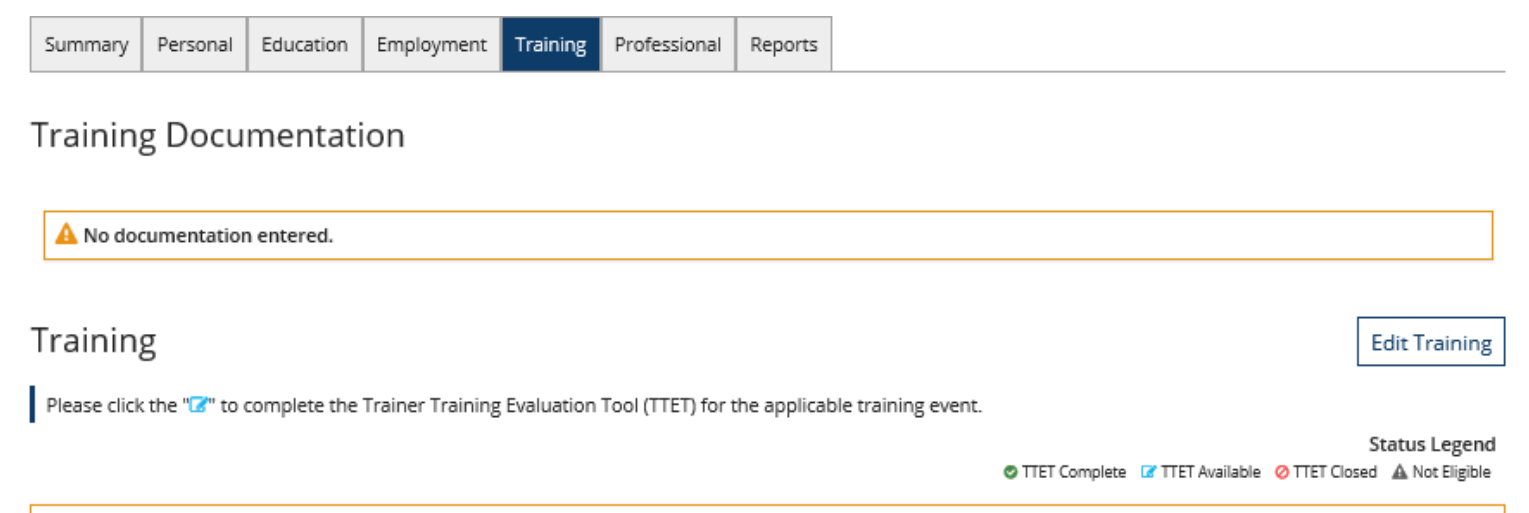

 $\blacktriangle$  No training records have been added to this Online Application.

#### **Step 12: Professional**

- 1) The professional page is where you can add, remove and review your professional memberships, contributions and add or remove documents as needed.
- 2) In order to edit your professional documentation and information click on the Edit Professional button.

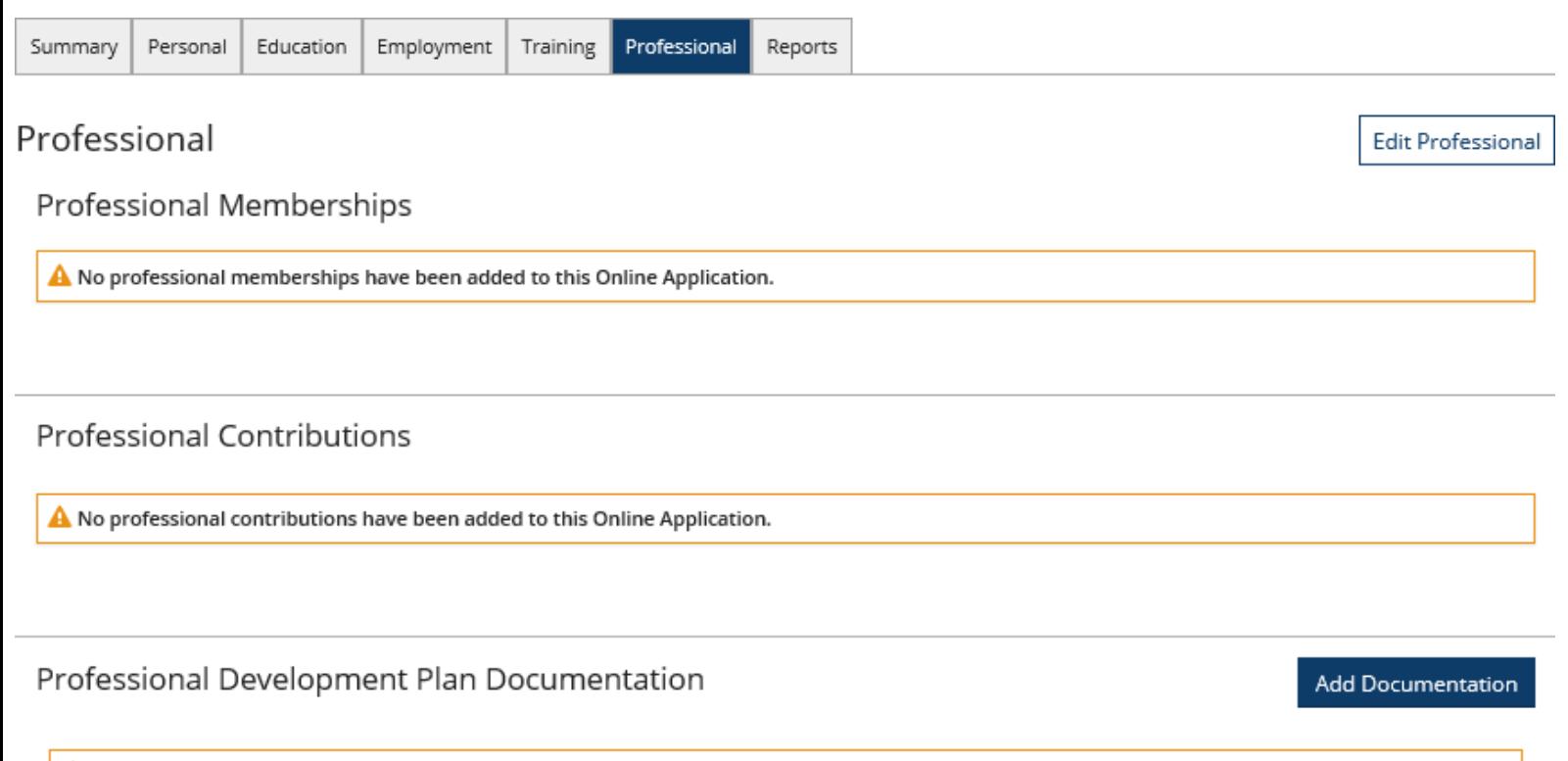

A No documentation entered.

#### **Step 12a: Edit Professional**

1)After clicking edit professional, you should see the page below.

 $\checkmark$ 

2)On this page you can select to add or remove multiple Professional memberships, multiple professional contributions, and add or remove documents. These documents include your resume, your letters of reference, your professional development plan, and any other related documents. Note that these materials will not be made available to your employer or to the public.

## Professional

The PD Registry is a tool for recognizing excellence and rewarding the achievements of our great early learning & school-age care workforce. We recognize that there are many ways to grow and contribute both personally and professionally. This page is the place to document your memberships in professional organizations, your life experiences and achievements, and your contributions to your community. You may also upload your resume, your letters of reference, your professional development plan, and any other related documents. Note that these materials will not be made available to your employer or to the public.

Documentation of membership required for verification.

Professional Memberships

#### Memberships

-- Select to add Professional Membership --

**Professional Contributions** 

-- Select to add Professional Contribution -- $\checkmark$ 

Professional Development Plan Documentation

**Add Documentation** 

A No documentation entered.

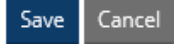

#### **Step 13: Reports**

1) Reports allow the user to view their reports. Which reports a user can access depends on their level of administrative access. The example below is what most users will see when they first login. Although some users will see more.

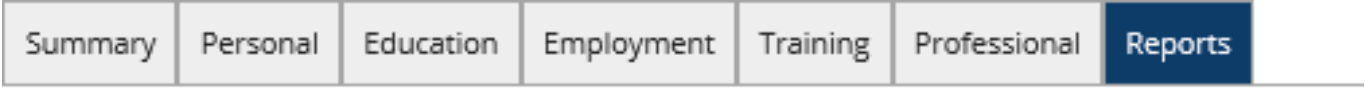

# My Reports

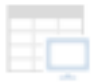

My Professional Development **Learning Record** 

A record of your employment history, credentials, education and training, organized by Core Knowledge Area

> How to Become  $8/2017$  and  $8/2017$ Membe r ‐ 20